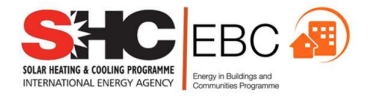

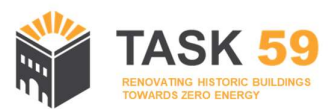

# Task 59/Annex 76 7 th expert meeting

# 19-21 October 2020, Online meeting

# Agenda

v. 20201016

Contacts: Operating agent – EURAC research, task59@eurac.edu Alexandra Troi, alexandra.troi@eurac.edu, +39 338 7149464 (mob) +39 0471 055 600 Daniel Herrera, daniel.herrera@eurac.edu, +39 392 0544527 (mob) +39 0471 055 699

The contents of this report do not necessarily reflect the viewpoints or policies of the International Energy Agency (IEA) or its member countries, the IEA Solar Heating and Cooling Technology Collaboration Programme (SHC TCP) members or the participating researchers.

Task 59/Annex 76 7<sup>th</sup> expert meeting: Online meeting

## **Contents**

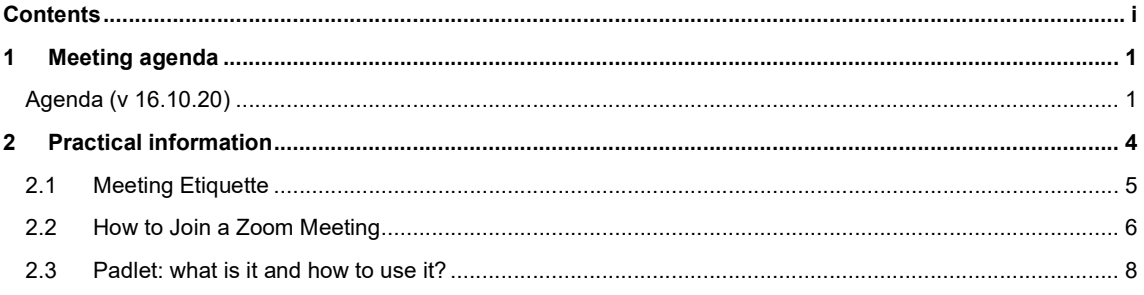

### 1 Meeting agenda

### Agenda (v 16.10.20)

Monday 19<sup>th</sup> October https://scientificnet.zoom.us/j/99739762283?pwd=SG1yVlFTNnRyZDROMFR3VlZZOWdyUT09

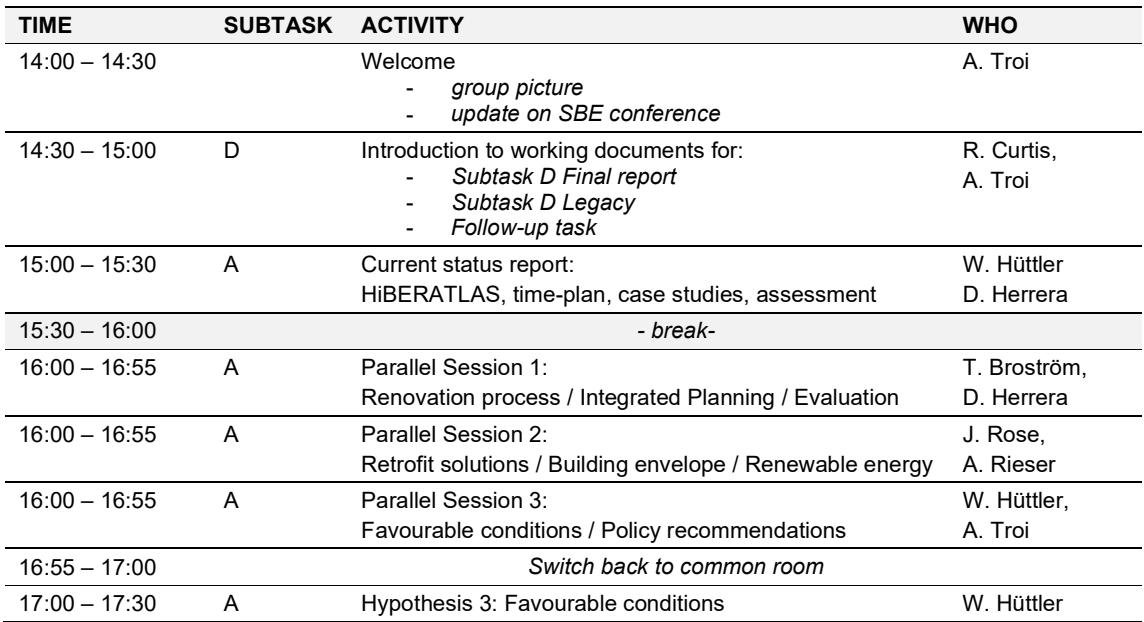

Tuesday 20<sup>th</sup> October https://scientificnet.zoom.us/j/99739762283?pwd=SG1yVIFTNnRyZDROMFR3VlZZOWdyUT09

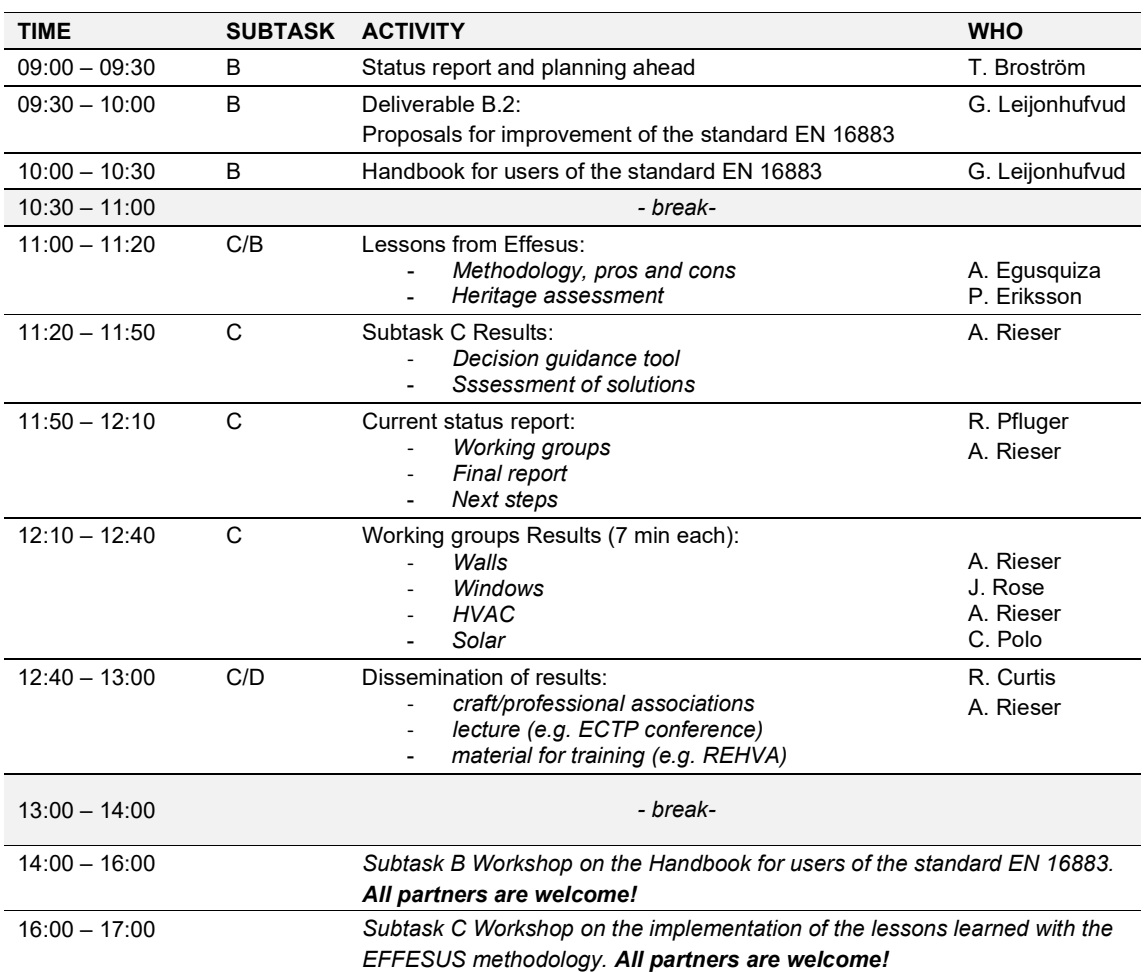

Wednesday 21<sup>st</sup> October https://scientificnet.zoom.us/j/99739762283?pwd=SG1yVIFTNnRyZDROMFR3VIZZOWdyUT09

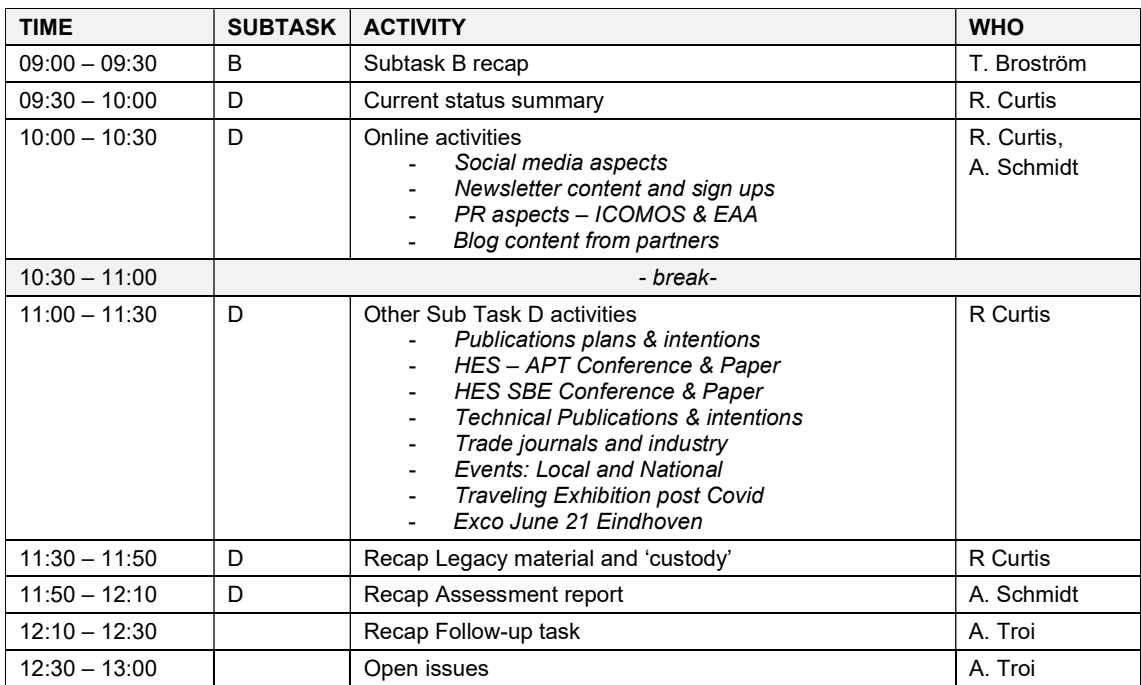

- - - end of the meeting - - -

Page 3

### 2 Practical information

Due to the restrictions imposed by the outbreak of the COVID-19 virus, the meeting originally planned to be held in Louvain-la-Neuve (Belgium) will take place entirely as an online meeting. We will be using two platforms:

- **ZOOM** as our virtual meeting room (please note, the meeting will be recorded)
- Padlet for interactive brainstorming and collaborative working

Please find below the information to join and participate during the meeting. Do not hesitate to get in touch if you have any difficulty.

### ZOOM meeting

#### IEA Task59 6th Expert meeting – 23rd & 24th of April 2020

Topic: IEA Task59 7th expert meeting Time: Oct 19, 2020 02:00 PM Amsterdam, Berlin, Rome, Stockholm, Vienna

#### Join Zoom Meeting

https://scientificnet.zoom.us/j/99739762283?pwd=SG1yVlFTNnRyZDROMFR3VlZZOWdyUT09

Meeting ID: 997 3976 2283

Passcode: 298526

Join by Skype for Business https://scientificnet.zoom.us/skype/99739762283

#### 2.1 Meeting Etiquette

(from SHC ExCo meeting agenda, thanks Pam!)

Please test your access to Zoom each day. We will be online 15 minutes before the start of the meeting to answer any questions.

Please note. Each day, the meeting will begin promptly at the scheduled time after which it may not be possible to help you with technical issues.

AGENDA – we will do our best to adhere to the noted times. Please be mindful of that when presenting.

PRESENTERS – you will use 'share screen' to give your presentation. If not familiar with this Zoom option, please practice ahead of time. If you will not be participating via computer, contact us to arrange for another option as soon as possible.

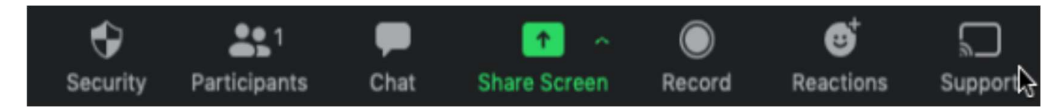

MUTE & VIDEO – when you join the meeting you will automatically be muted and your video off. Please turn your video ON but keep your microphone muted until it is your turn to

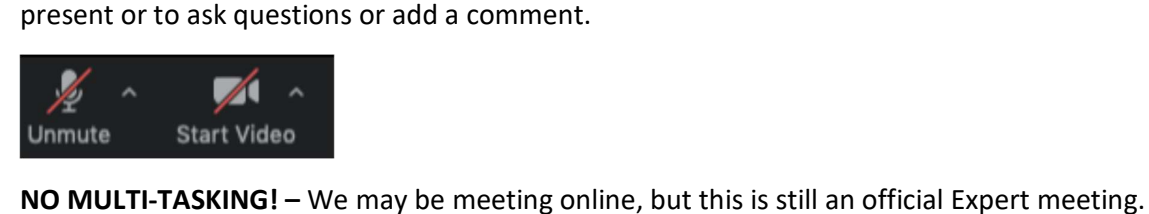

There is a lot to cover on the agenda, so we are asking for everyone's undivided attention.

Please set aside these dedicated hours each day so you can be an active participant.<br>HEADPHONES – If possible, please use headphones to reduce ambient noise and acoustical feedback.

POOR CONNECTION OR VOICE QUALITY - If you have an issue please explain your problem

using the Chat Box. If many participants report a problem, then we will try to solve it.<br>RECORDING – The meeting will be recorded and stored in Eurac's Zoom account for future consultation.

#### 2.2 How to Join a Zoom Meeting

Before joining a Zoom meeting on a computer or mobile device, you can download the Zoom app from our Download Center. Otherwise, you will be prompted to download and install Zoom when you click a join link.

You can also join a test meeting to familiarize yourself with Zoom.

#### Prerequisites

- **Each meeting has a unique 9, 10, or 11-digit number called a** meeting ID that will be required to join a Zoom meeting
- If you are joining via telephone, you will need the teleconferencing number provided in the invite.

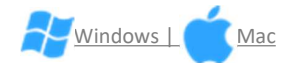

- 1. Open the Zoom desktop client.
- 2. Join a meeting using one of these methods:
	- o Click Join a Meeting if you want to join without signing in.

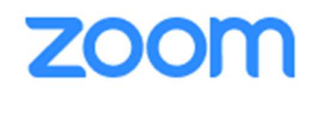

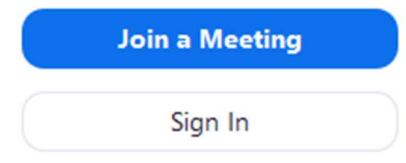

o Sign in to Zoom then click Join.

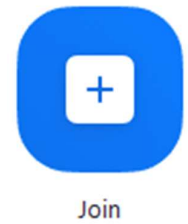

- 3. Enter the meeting  $ID$  number and your display name.
	- o If you're signed in, change your name if you don't want your default name to appear.

 $\circ$  If you're not signed in, enter a display name.

Join a Meeting

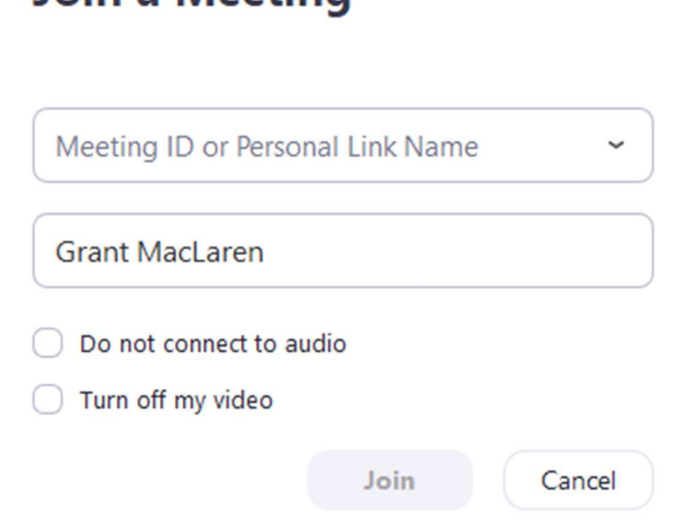

4. Select if you would like to connect audio and/or video and click Join.

For more information please visit:

https://support.zoom.us/hc/en-us/articles/201362193-Joining-a-meeting

#### 2.3 Padlet: what is it and how to use it?

Padlet is a software people use to make and share content with others.

Somewhere between a doc and a full-fledged website builder, Padlet empowers everyone to make the content they want, whether it's a quick bulletin board, a blog, or a portfolio.

You can find out more about the features and test it a:

#### https://jn.padlet.com/

We have already created a test canvas that you can access and play around at:

https://padlet.com/dherreraga/Bookmarks

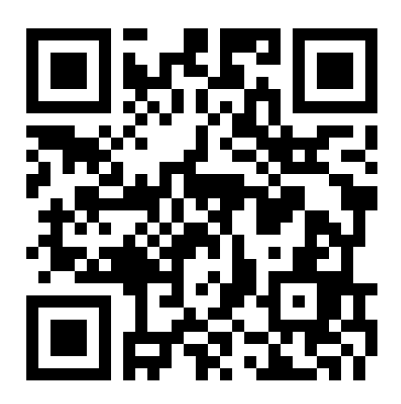